# 会話型表示でメールを送信する

#### メールを送信する

#### $\boxed{1}$

ホーム画面で ◎ (メール)

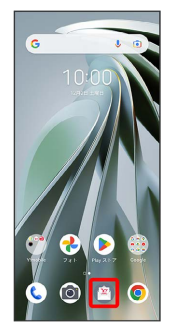

## $\overline{2}$

アカウントをタップ

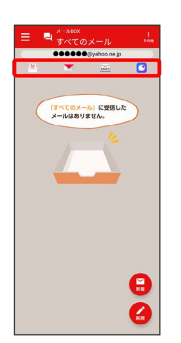

### $\overline{\mathbf{3}}$

新規

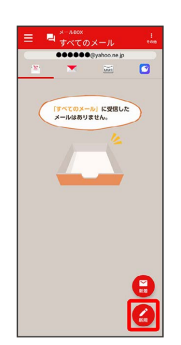

※2 宛先選択画面が表示されます。

## $\overline{4}$

送信する宛先を選択 → 決定

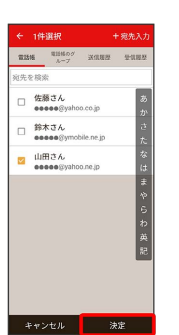

- ※※ メール送受信画面が表示されます。
- ・ 宛先入力 をタップすると、宛先を直接入力できます。また、入 力した宛先を電話帳に登録することもできます。 ・宛先は複数選択することができます。

#### $\overline{\mathbf{5}}$

本文入力欄をタップ 件名/本文を入力

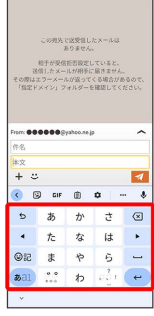

・件名を削除するときは、 ← ● 【件名を削除】 をタップします。

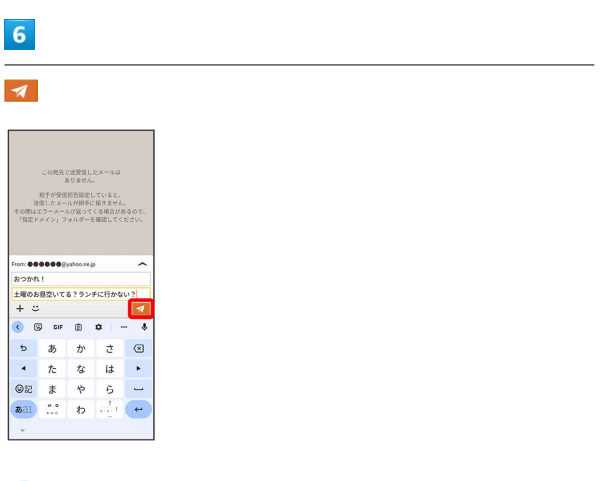

※ メールが送信されます。

・確認画面が表示されたときは、画面の指示に従って操作してくだ さい。

```
メールを返信する
```
#### $\overline{1}$

メール送受信画面で本文を入力 ● 2

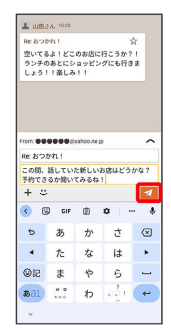

※※<br>メールが送信されます。

・確認画面が表示されたときは、画面の指示に従って操作してくだ さい。

■ ファイルを添付する

SMSはファイルを添付することができません。

#### $\overline{1}$

メール作成中に + → ファイルを添付

 $\overline{\phantom{0}}$ 

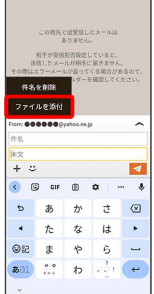

・+メッセージの場合は、 ファイル をタップします。

#### $\overline{2}$

画面の指示に従ってファイルを添付

※ ファイルが添付されます。

#### 顔文字/イラストを入力する

+メッセージ、SMSは顔文字/イラストを入力できません。

## $\boxed{1}$

メール作成中に :

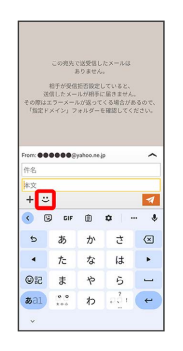

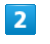

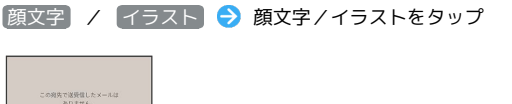

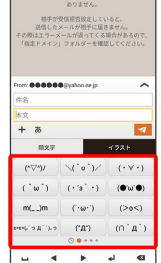

※ 顔文字/イラストが入力されます。

・あ をタップすると、文字入力のキーボードに戻ります。

■ +メッセージでスタンプを入力する

メール作成中に ◎ ● スタンプを選択

※ スタンプが入力されます。

・あ をタップすると、文字入力のキーボードに戻ります。 ・スタンプの追加は、 罵 (ストア)から行えます。